# **1.12.2. Прикрепление пациента к медицинской организации**

 В случае, если пациент не имеет никакого прикрепления, тогда его прикрепляют к текущей медицинской организации через форму «Основные данные пациента» (далее ОДП). Для этого необходимо нажать команду **«Смена»** - **«Прикрепления к МО»**. Для прикрепления к медицинской организации пациент должен быть идентифицирован и иметь присвоенный код РМИС.

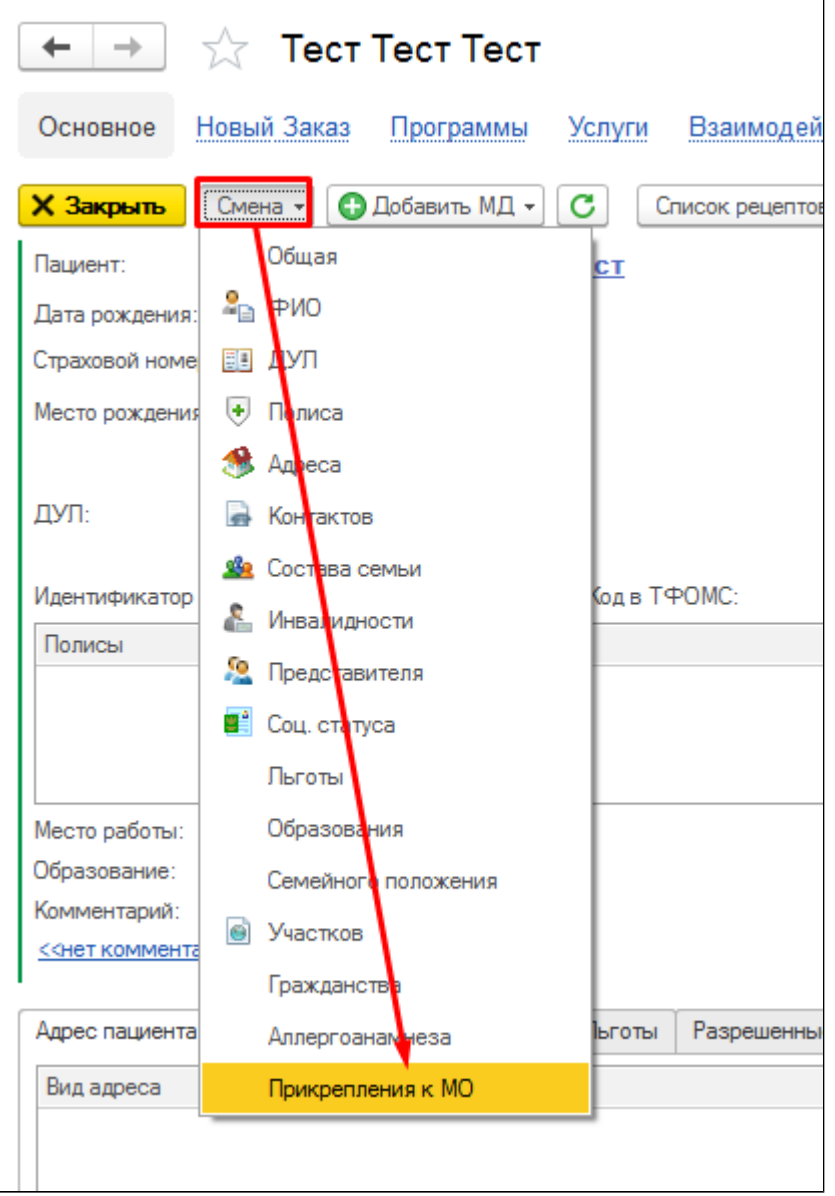

Необходимо выбрать профиль прикрепления, нажать **«Выбрать»**.

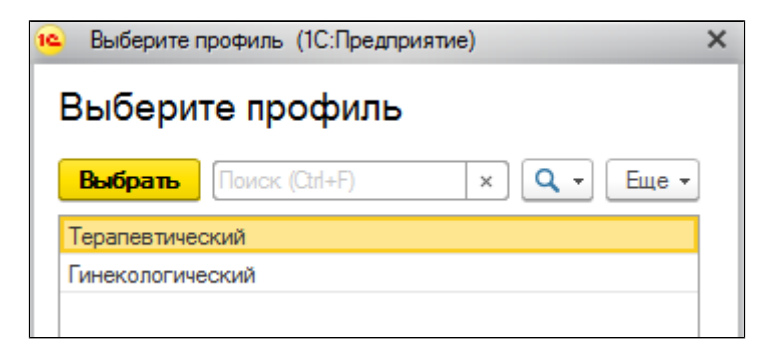

Откроется форма создания заявки, в которой следует заполнить все необходимые поля и нажать кнопку **«Повести и закрыть»**.

- **Организация прикрепления** выбор из справочника, указать текущую МО
- **Пациент** заполняется автоматически
- **Профиль** заполняется автоматически
- **Причина смены** выбор из справочника, указать необходимую причину
- **Комментарий** заполнять не обязательно
- **Ответственный** заполняется автоматически

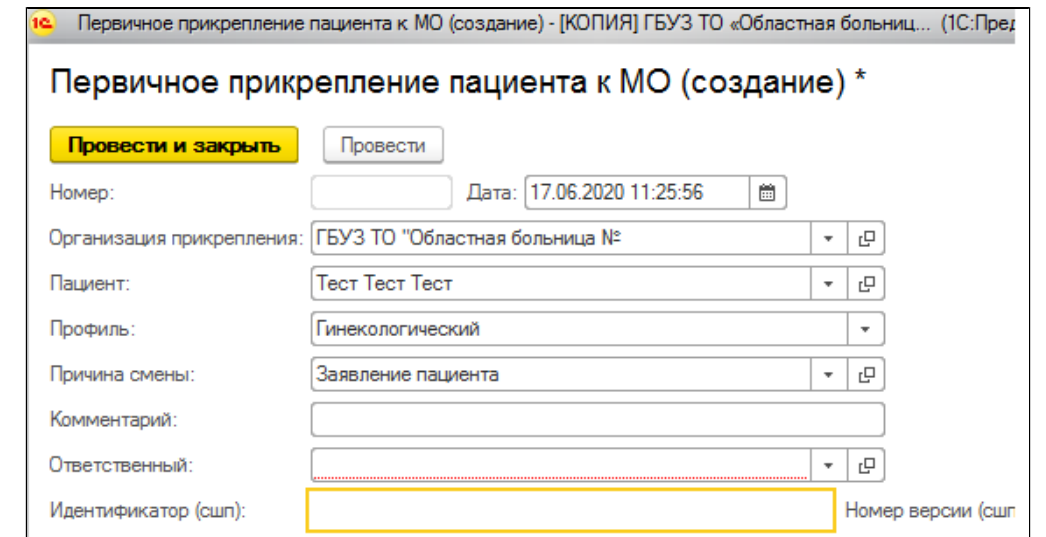

После проведения документа по истечению некоторого времени появится запись о прикреплении пациента.

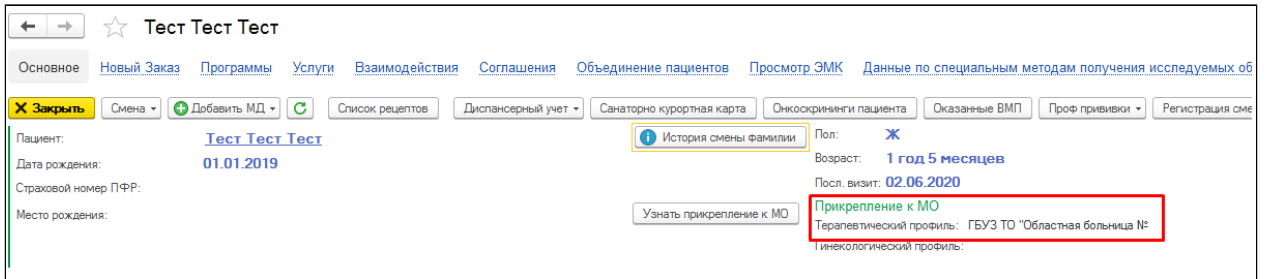

Если пациент имеет прикрепление к другой медицинской организации, тогда используют обработку **«Рабочий стол по прикреплению»**.

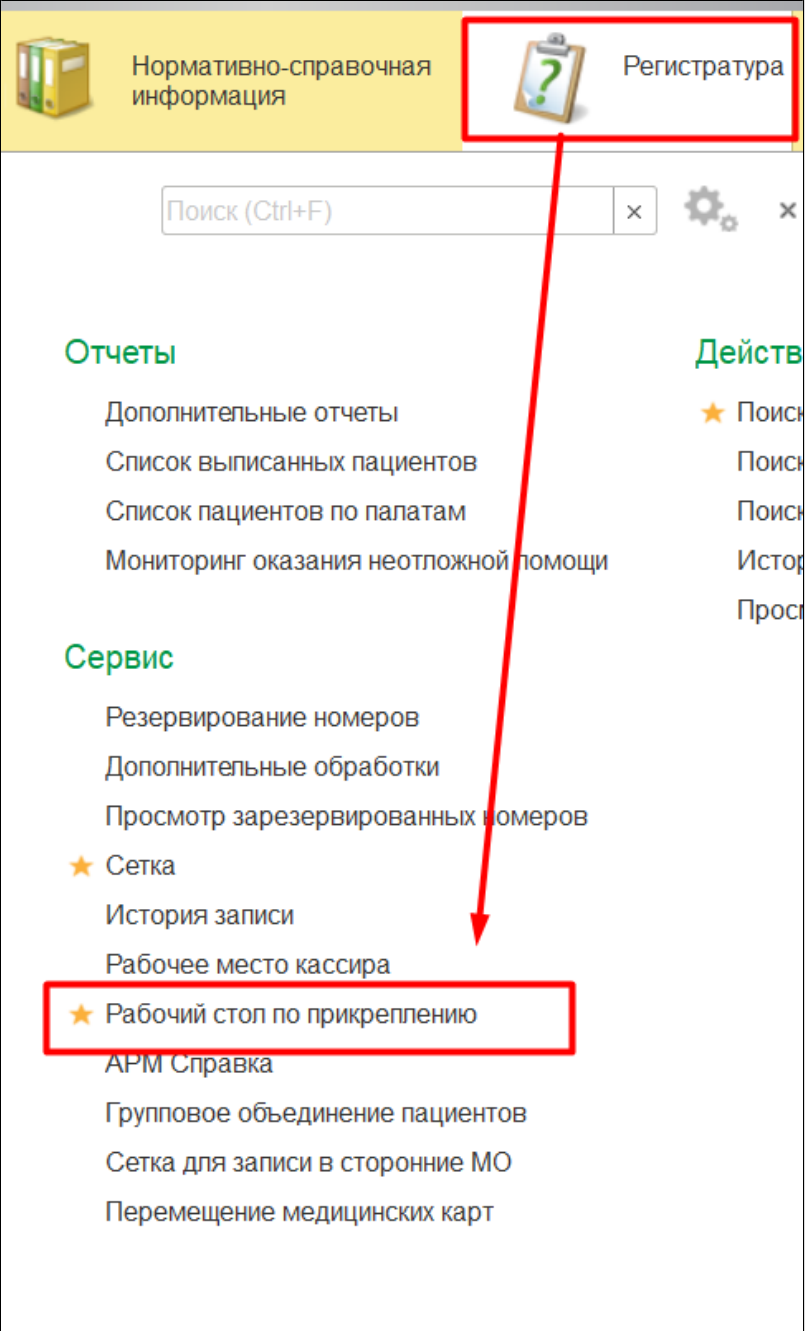

# Откроется селективный экран

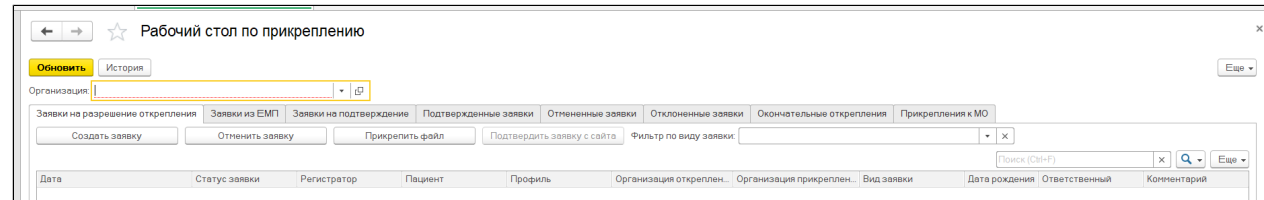

Для формирования списка заявок следует указать организацию в поле «**Организация»**

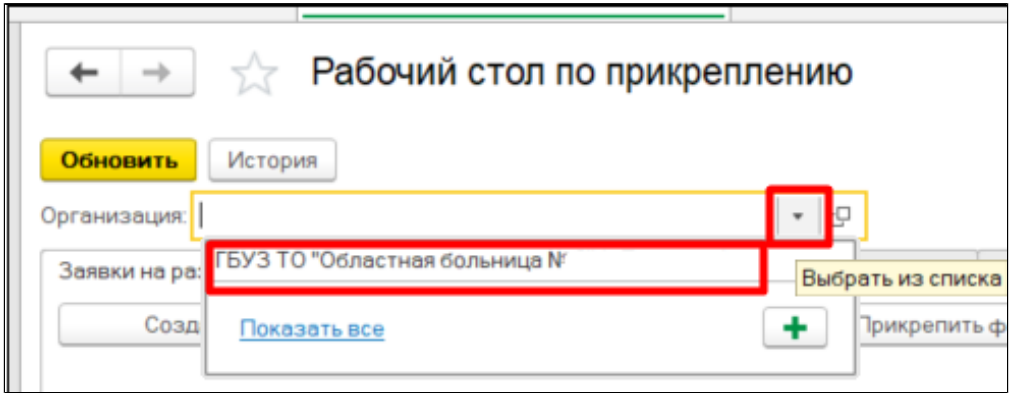

Во вкладке **«Заявки на разрешение открепления»** указаны заявки, которые создаются в текущей МО и поступают в МО, от которой необходимо открепить пациента. Для создания новой заявки на разрешения открепления необходимо нажать кнопку **«Создать заявку»**.

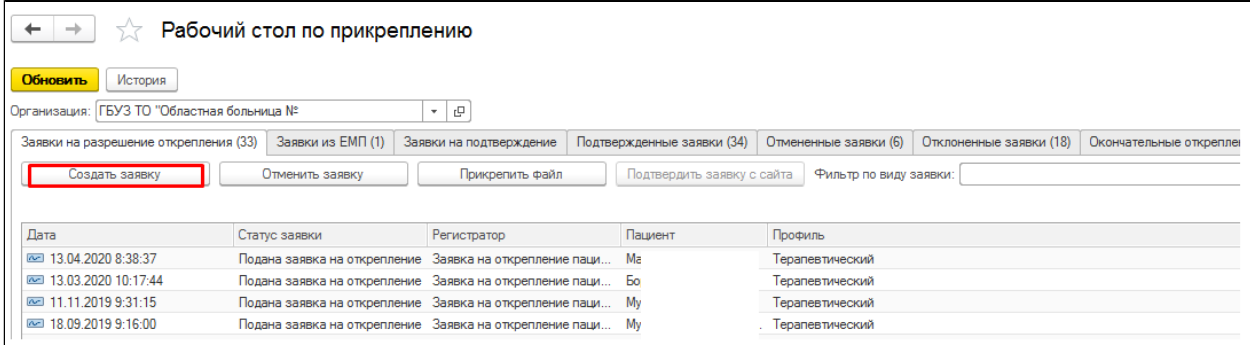

Откроется форма выбора пациента, в которой следует указать пациента и профиль, затем нажать **«Выбрать»**.

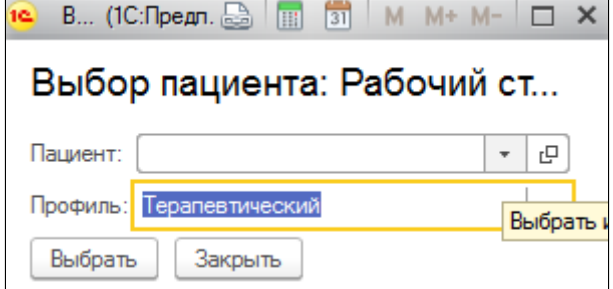

Откроется форма создания заявки, в которой следует заполнить все необходимые поля и нажать кнопку **«Повести и закрыть»**.

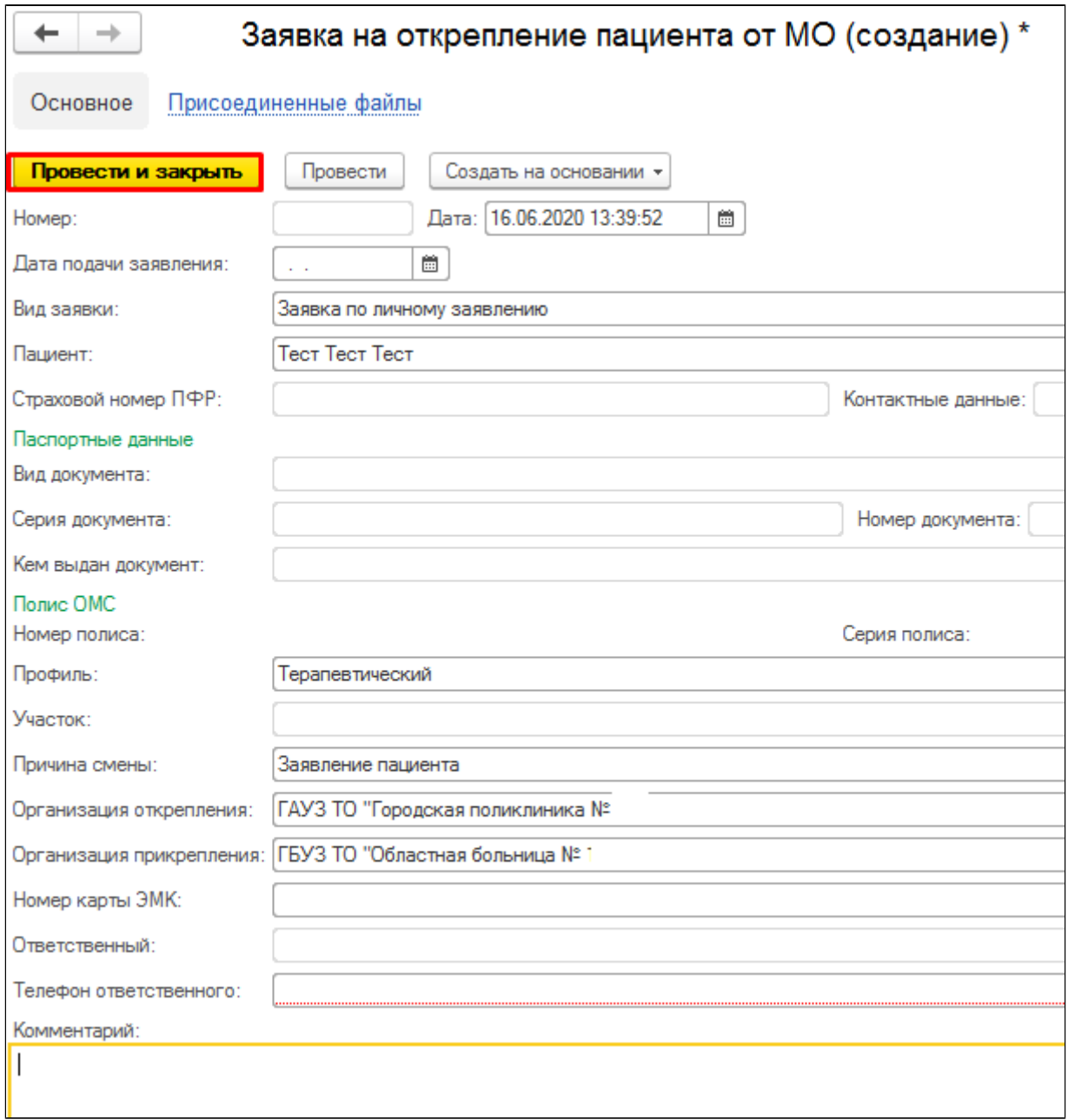

- **Номер** заполняется автоматически
- **Дата** заполняется автоматически текущей датой и временем, возможно изменить
- **Дата подачи заявления** заполняется вручную из формы календаря
- **Вид заявки** выпадающий список

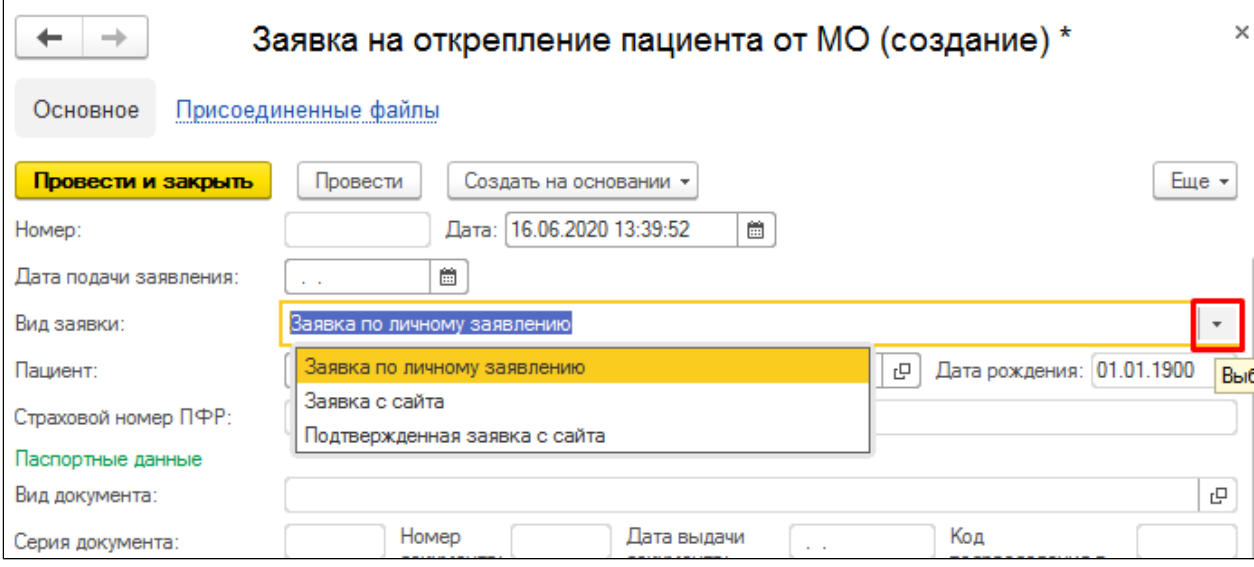

# **Пациент** – выбор из справочника

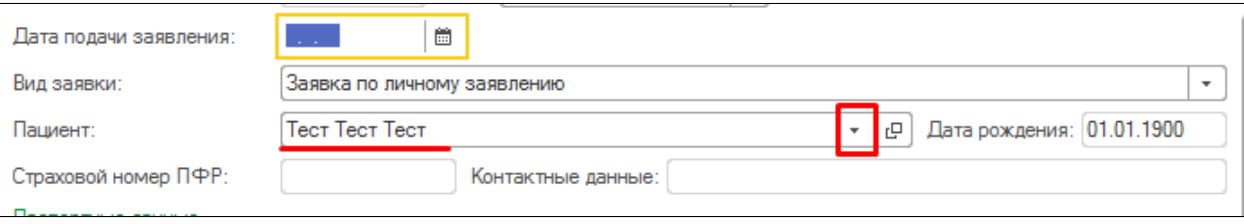

# **Профиль** – выпадающий список

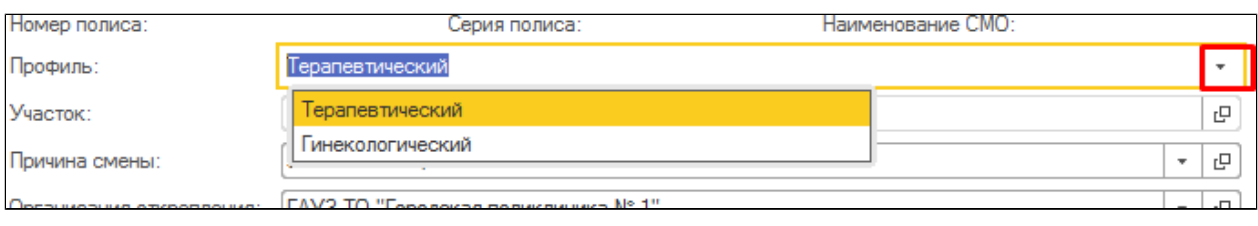

# **Причина смены** – выбор из справочника

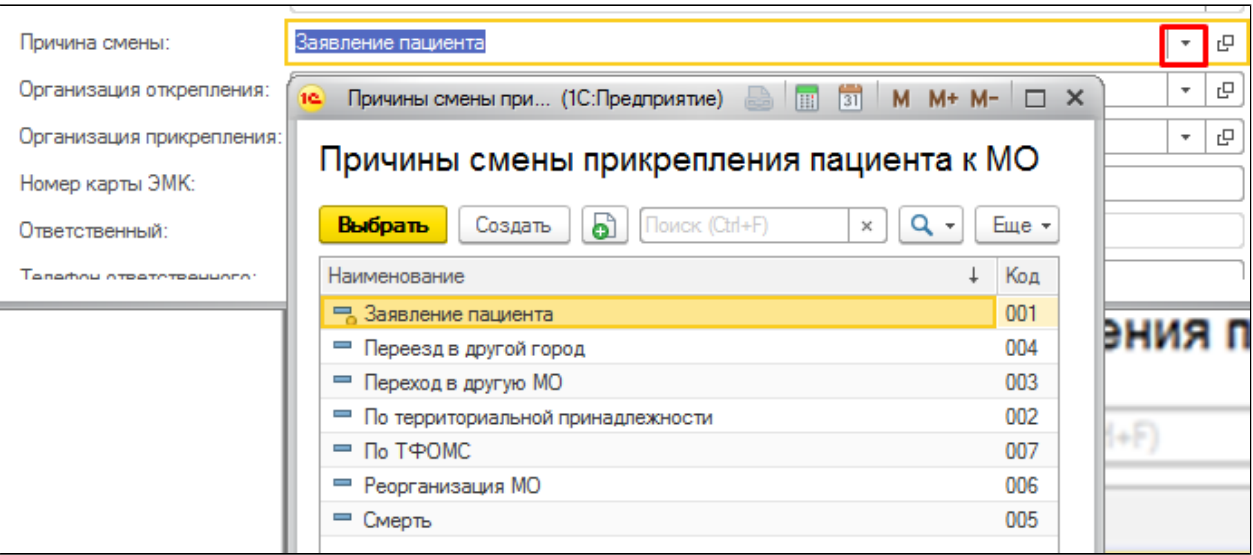

**Организация открепления** – выбор из справочника

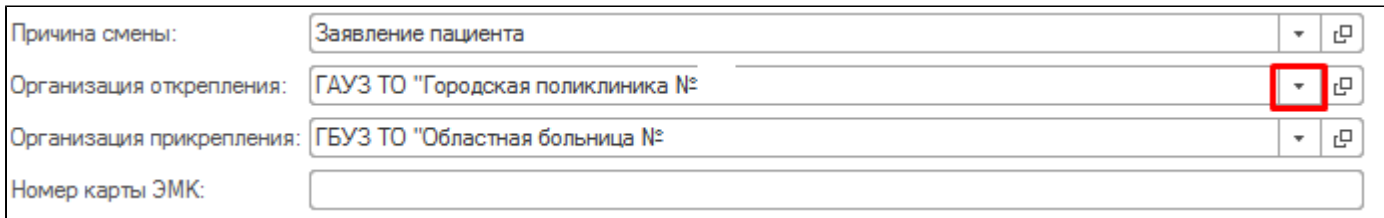

#### **Телефон ответственного** – указать телефон ответственного сотрудника

Созданная заявка отобразится в списке всех заявок во вкладке **«Заявки на разрешение открепления»**.

Также созданную заявку можно отменить, для этого в списке заявок необходимо отметить нужную заявку и нажать кнопку **«Отменить заявку»**.

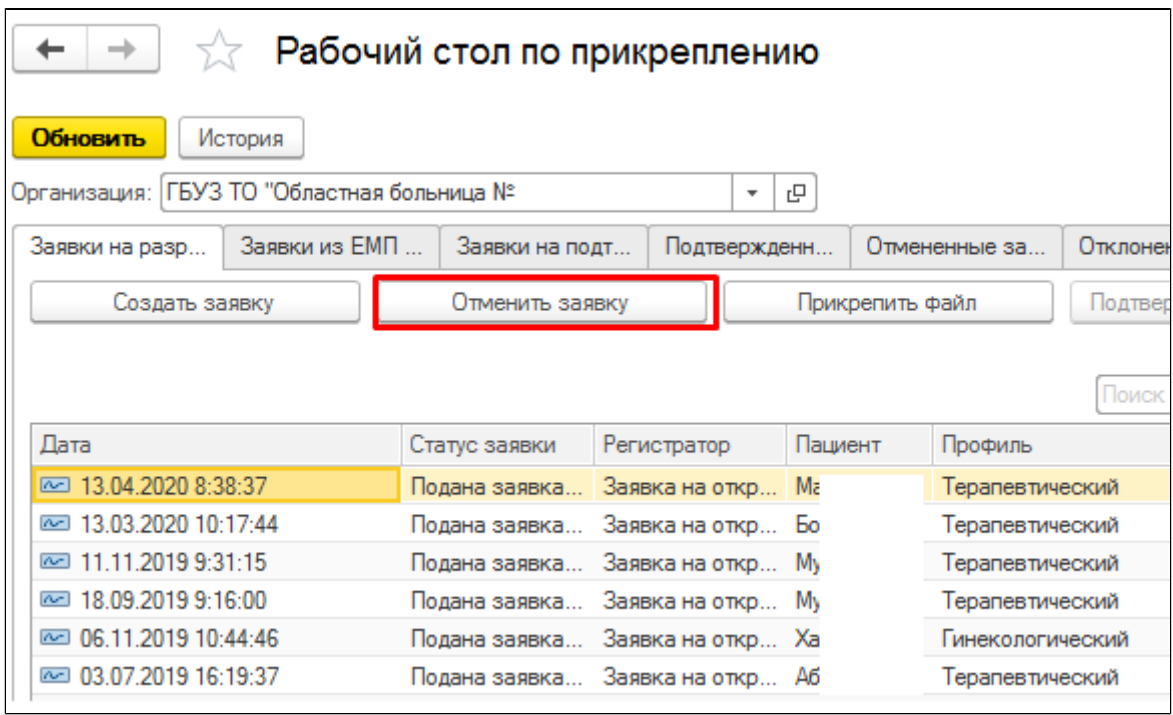

Откроется форма отмены заявки, после заполнения необходимых полей нажать кнопку **«Провести и закрыть»**.

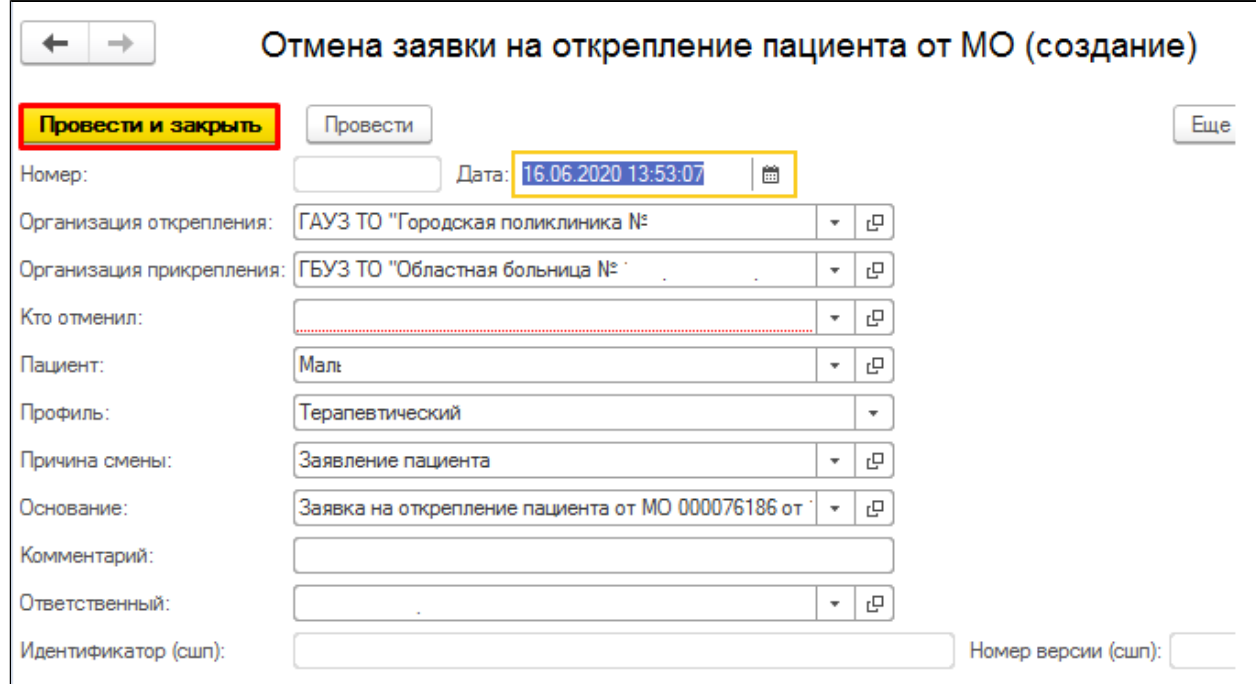

Кто отменил: выбор организации из справочника.

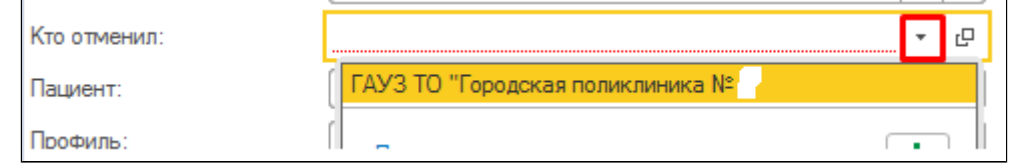

В результате заявка попадет в другую вкладку рабочего стола по прикреплению – **«Отмененные заявки».**

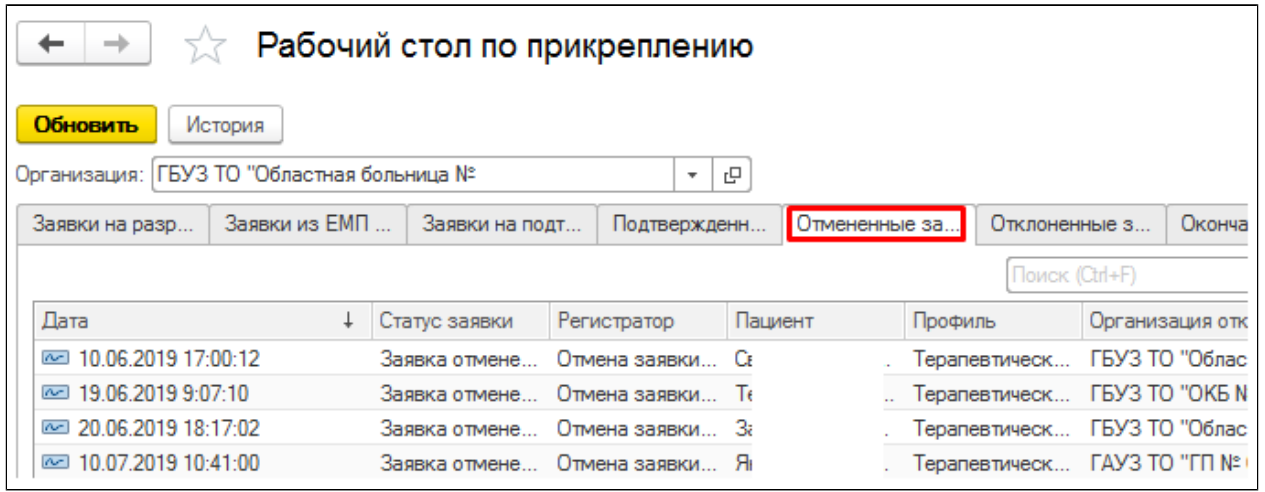

Во вкладке **«Заявки из ЕМП»** указаны заявки на прикрепление к текущей МО, поступившие с ЕМП (Единый медицинский портал). Для работы с заявкой необходимо выделить заявку и нажать кнопку **«Обработать заявку из ЕМП».** Если пациент прикреплен к иной медицинской организации, то в результате откроется документ «Заявка на открепление пациента», если же пациент пациент не имеет никакого прикрепления в результате откроется документ «Первичное прикрепление пациента к МО». По заполнению данных документов необходимо сохранить их с помощью команды «Провести и закрыть».

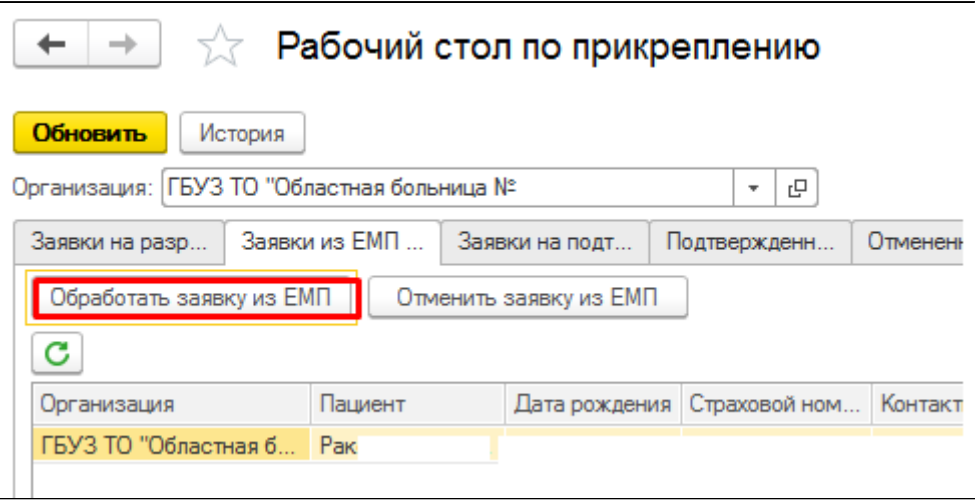

После формирования документа «Заявка на открепление пациента от МО» он уходит из системы на обмен. Далее данный документ отобразится на форме «Рабочего стола по прикреплению» медицинской организации от которой необходимо открепить пациента на вкладке **«Заявки на подтверждение»**. Для того, чтобы подтвердить открепление пациента, необходимо нажать кнопку «**Подтвердить заявку**». (более подробное описание по откреплению пациента от медицинской организации см. в [п. 1.12.3 «Откреплению пациента от медицинской организации»\)](https://kb.1cmr.ru/pages/viewpage.action?pageId=4620453).

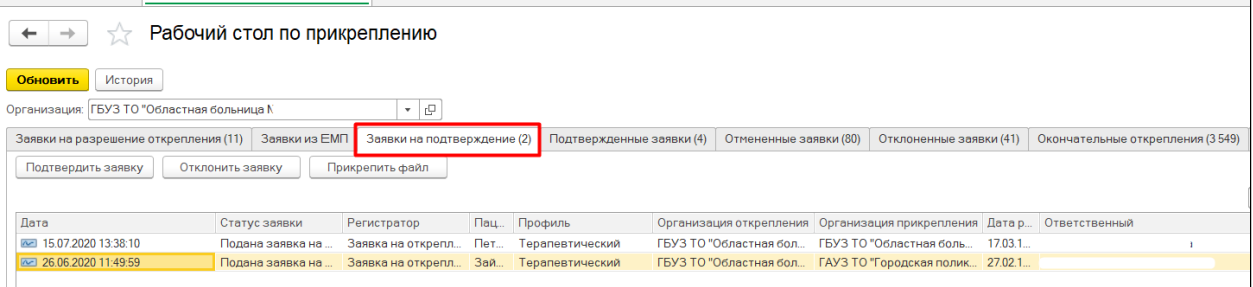

Поле подтверждения медицинской организацией «Заявки на открепления пациента», в медицинской организации, которая первоначально создала данную заявку, отобразится данное подтверждение на вкладке «**Подтвержденные заявки**». Далее пациента прикрепляем с помощью команды «Прикрепить пациента».

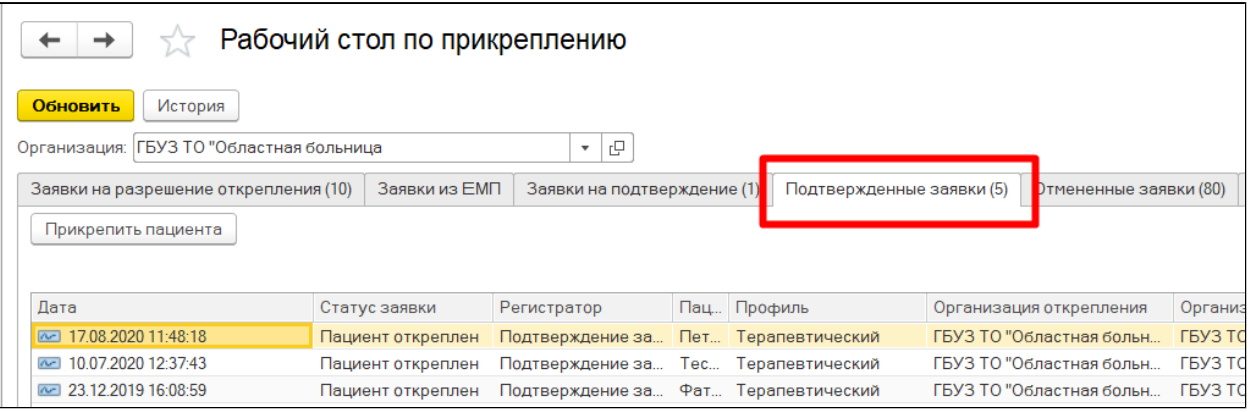